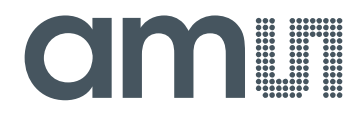

# **acam-messelectronic gmbH**

**is now**

# Member of the **ams Group**

The technical content of this acam-messelectronic document is still valid.

**Contact information:**

**Headquarters:**

ams AG Tobelbader Strasse 30 8141 Premstaetten, Austria Tel: +43 (0) 3136 500 0 e-Mail: ams\_sales@ams.com

Please visit our website at **www.ams.com**

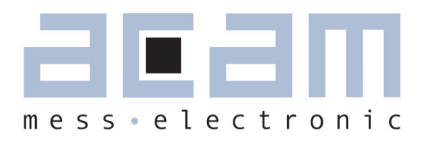

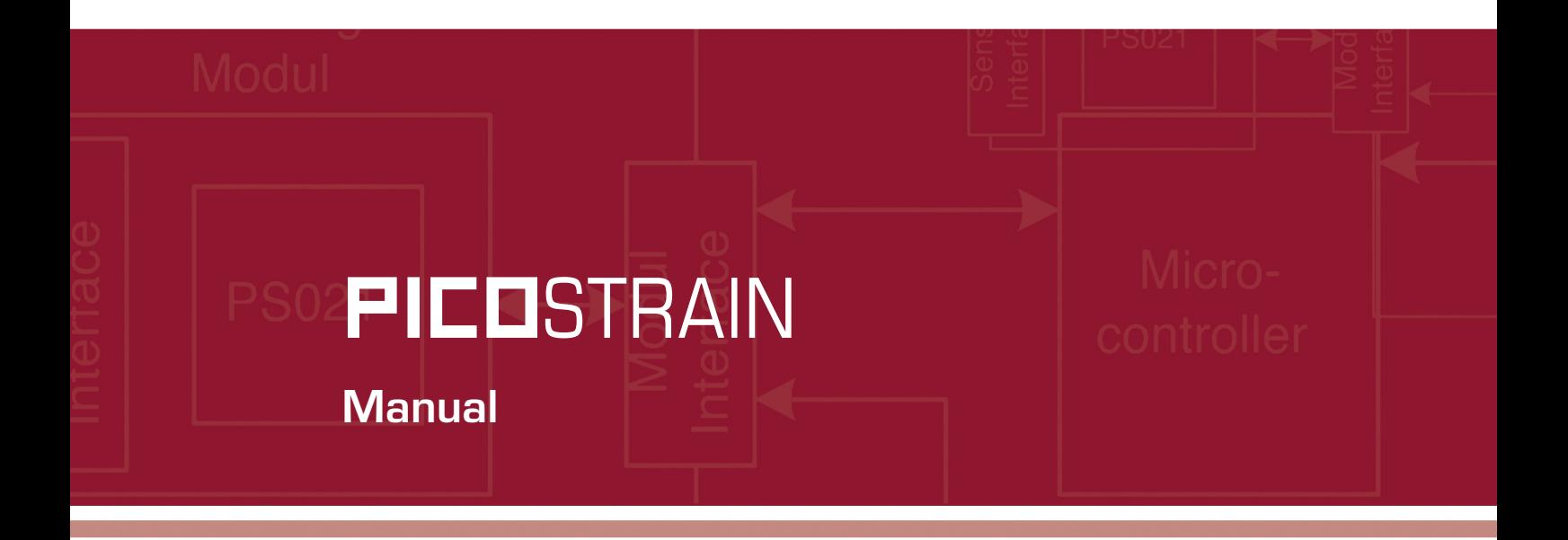

# Evaluation System for PSØ81

15. Dezember 2009 Document-No.: DB\_PSØ81-EVA\_en V0.1

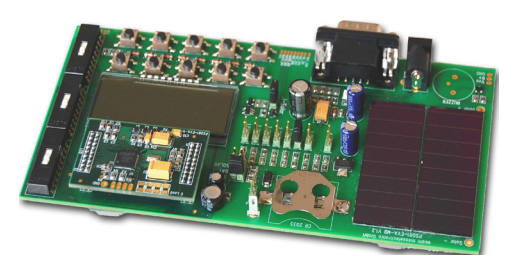

# **PICOSTRAIN**

# PSØ81-EVA

#### **Published by acam-messelectronic gmbh**

**© acam-messelectronic gmbh 2009**

#### **Disclaimer / Notes**

"Preliminary" product information describes a product which is not in full production so that full information about the product is not available yet. Therefore, acam messelectronic GmbH ("acam") reserves the right to modify this product without notice. The information provided by this data sheet is believed to be accurate and reliable. However, no responsibility is assumed by acam for its use, nor for any infringements of patents or other rights of third parties that may result from its use. The information is subject to change without notice and is provided "as is" without warranty of any kind (expressed or implied). Picostrain is a registered trademark of acam. All other brand and product names in this document are trademarks or service marks of their respective owners.

#### **Support**

For a complete listing of Direct Sales, Distributor and Sales Representative contacts, visit the acam web site at: http://www.acam.de/company/distributors or refer to chapter 8 in this datasheet

For technical support you can contact the acam support team in the headquarter in Germany or the Distributor in your country. The contact details of acam in Germany are: support@acam.de or by phone +49-7244-74190.

# **Table of Contents**

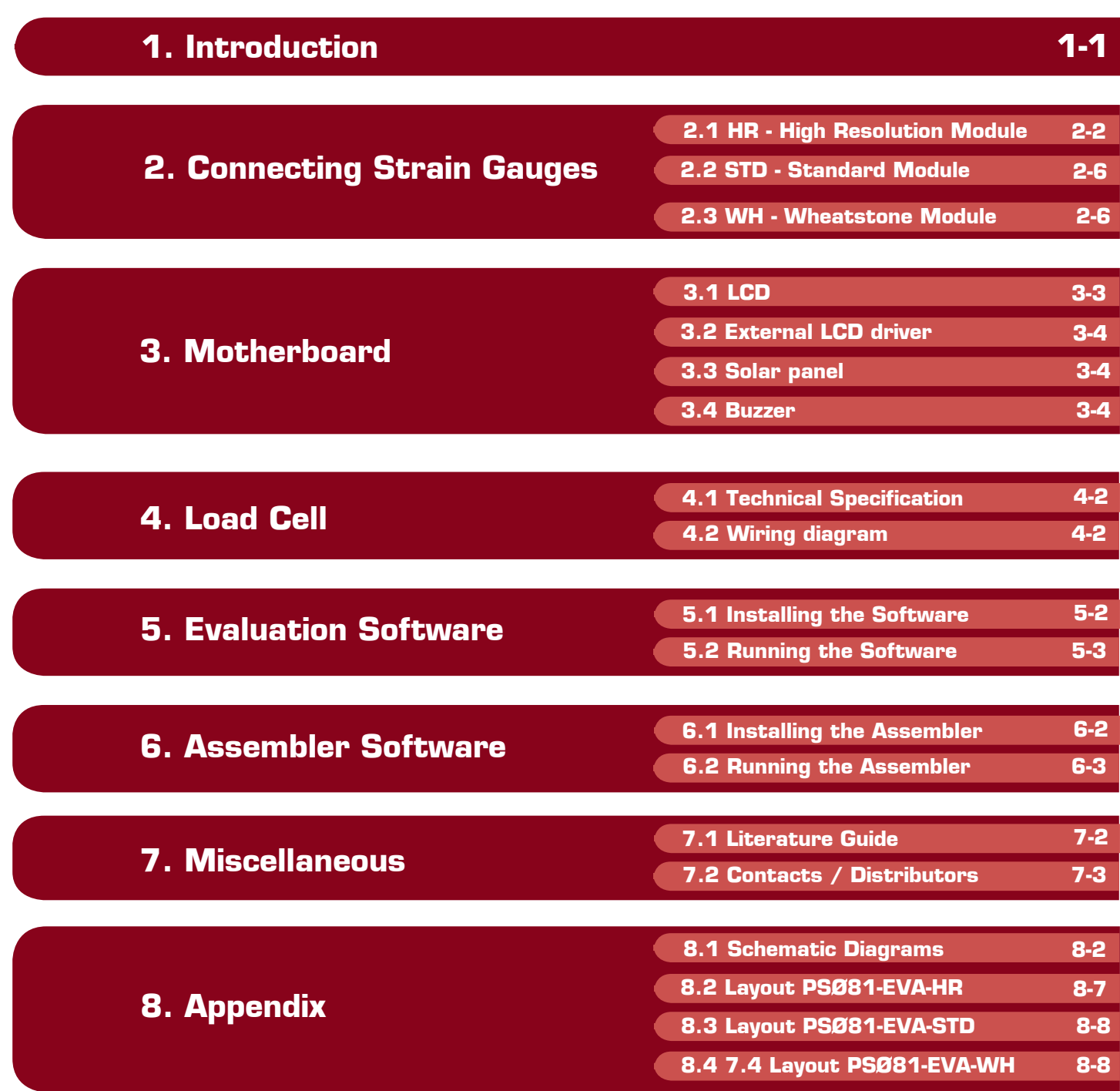

acam  $\circledR$ , PICOSTRAIN  $\circledR$  are registered trademarks of acam-messelectronic gmbh

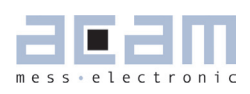

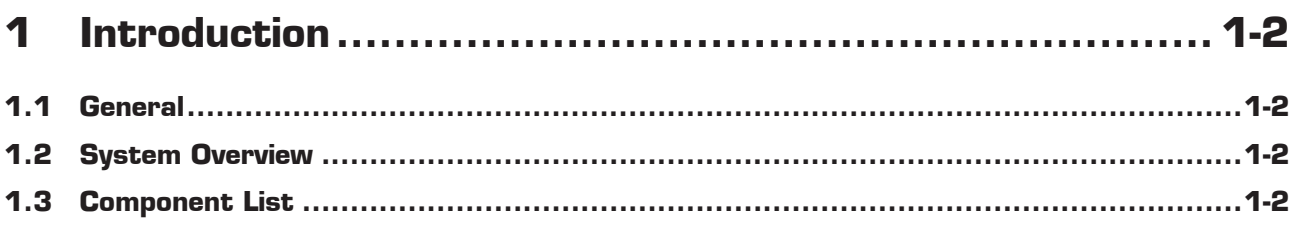

# PICOSTRAIN PICOSTRAIN

# **1 Introduction**

### **1.1 General**

The PSØ81-EVA-KIT evaluation system provides a complete weighing system made of a main board with LCD and solar panel, up to three plug-in modules, a 10kg load cell platform and windowsbased evaluation and assembler software. It offers extensive and user-friendly configuration and

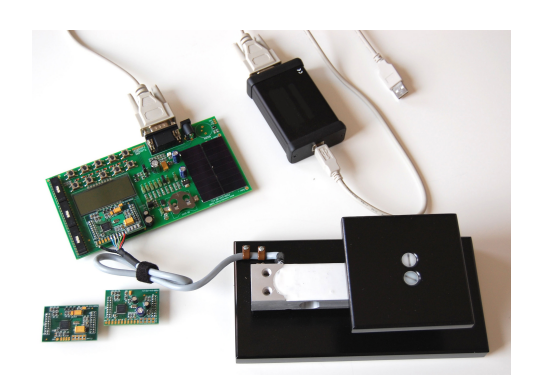

evaluation of the PSØ81 single-chip solution for weigh scales.The PSØ81-EVAL system is connected to the PC's USB interface through the PICOPROG programming device.

# **1.2 System Overview**

PSØ81-EVAL-MB main board

- LCD display 22 x 51mm<sup>2</sup>
- • Optional interface to external LCD controller
- Power select by 3 jumpers:
- Solar panel 55 x 20 mm<sup>2</sup>
- • Battery holder for CR2032
- • Wall power supply, Voltage selectable by on-board jumpers
- 10 Push buttons
- • Serial interface to PICOPROG programmer
- Optional buzzer

PSØ81-EVA-HR high resolution module

- • For up to 150.000 stable scale divisions & solar applications
- • 4 halfbridges
- • 4 layer PCB

#### PSØ81-EVA-STD standard module

For up to 60,000 stable scale divisions

4 halfbridges

2 layer PCB

- PSØ81-FVA-WB Wheatstone module
- • For up to 60.000 stable scale divisions with classical load cells
- 1 Wheatstone bridge
- 4 layer PCB
- PICOPROG Programmer
- 10kg load cell
- 350 Ohm sensors
- Mounted on platform
- Wired as 2 half bridges with 1 span compensation resistor

#### **1.3 Component List**

- PSØ81-EVA-MB Motherboard
- **PSØ81-FVA-HR** High resolution module
- PSØ81-EVA-STD Standard module
- PSØ81-EVA-WH Wheatstone module
- PICOPROG Programmer
- Demo scale 10kg load cell with platform
	- RS232 cable Connecting the Evaluation
		- board to the programmer
		- USB cable **Connecting PICOPROG to** the PC
- Wall power supply
- CD-ROM **Incl.** software and data sheets
- **Buzzer**

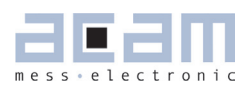

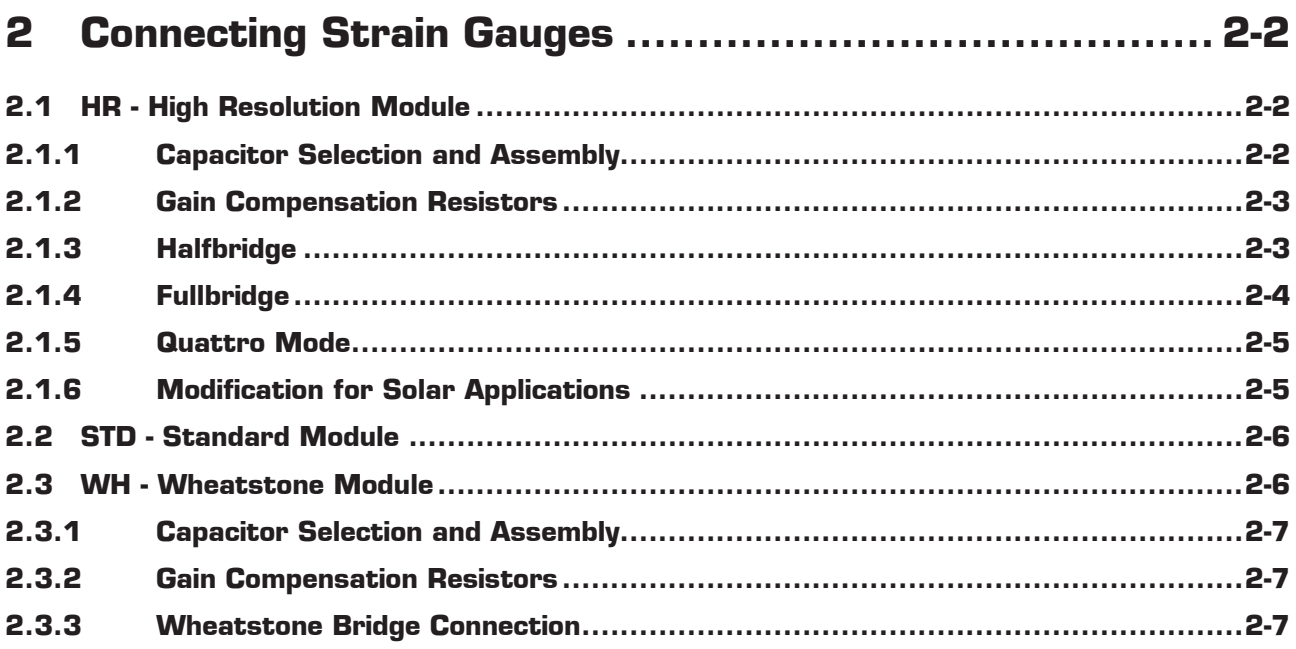

# PICOSTRAIN PICOSTRAIN

# **1 Connecting Strain Gauges**

The evaluation systems comes with the load cell already connected to the high resolution module. In the following we will explain how the user can apply his own load cell. In case of sensors with other than 350 Ohm resistance the discharge capacitor Cload has to be adopted. Also the gain compensation resistors RG1 and RG2 have to be adjusted.

### **1.1 HR - High Resolution Module**

The high resolution module is designed for applications that use the full performance of the PSØ81. It includes the external bipolar comparator circuit. It can be used up to 150,000 stable scale divisions or solar applications. It is possible to measure up to 4 half bridges. It uses the external comparator to get the highest possible resolution. Due to the PICOSTRAIN measurement principle the system does not need a full bridge. Two resistors, in the following called half bridge, are sufficient.

Figure 1 High Resolution Module

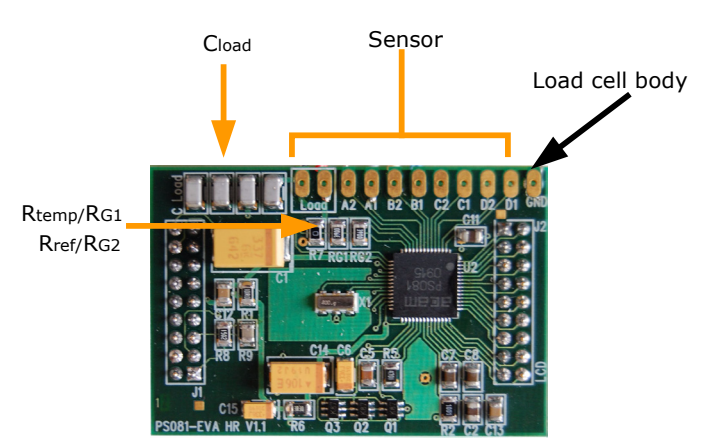

# **1.1.1 Capacitor Selection and Assembly**

The PICOSTRAIN-measurement principle is based on measuring the discharge time of a capacitor. For this reason the correct size and material of the capacitors is significant to achieve best measuring results. In general we recommend a discharging time in the range of

#### $I = 0.7 * R * C = 80$  to 120 µs.

As material we recommend C0G or CFCAP (Multilayer ceramic from Taiyo-Yuden), X7R.

The recommend values are:

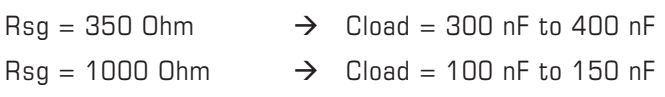

The high resolution board is pre-assembled with  $C$ load = 4 x 100 nF = 400 nF.

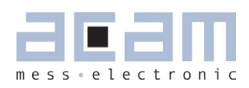

#### **1.1.2 Gain Compensation Resistors**

The two resistors Rtemp and Rref are needed for two reasons:

- • Correction of the delay time of the comparator
- Temperature measurement

The two resistors have to be connected in any case. In case of no temperature measurement both resistors can be of the same type (e.g. carbon resistors).

Temperature measurement is done by measuring the ratio of the discharge times of two resistors, a temperature dependent one and a temperature stable one. The sensitive resistor may be an KTYtype or even cheaper a carbon film resistor. The reference resistor can be a metal film resistor.

#### Note:

The resistors should have the same value as the strain gauges. The high resolution module is pre-assembled with 350 Ohm resistors.

#### **1.1.3 Halfbridge**

A halfbridge is sufficient to run the PSØ81 evaluation system. The following picture shows a half bridge attached to pads A and B. It is recommended to connect the half bridge like a full bridge. This means A1 & B2 are shortened as well as A2 and B1.

Figure 2 Connecting a halfbridge

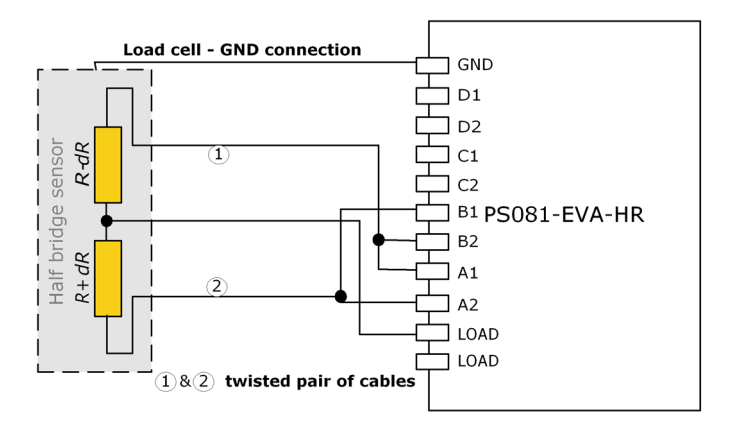

#### **1.1.4 Fullbridge**

For PICOSTRAIN a full bridge is ideally separated into two half bridges. This wiring can increase the resolution compared to Wheatstone bridges by 0.6 bit.

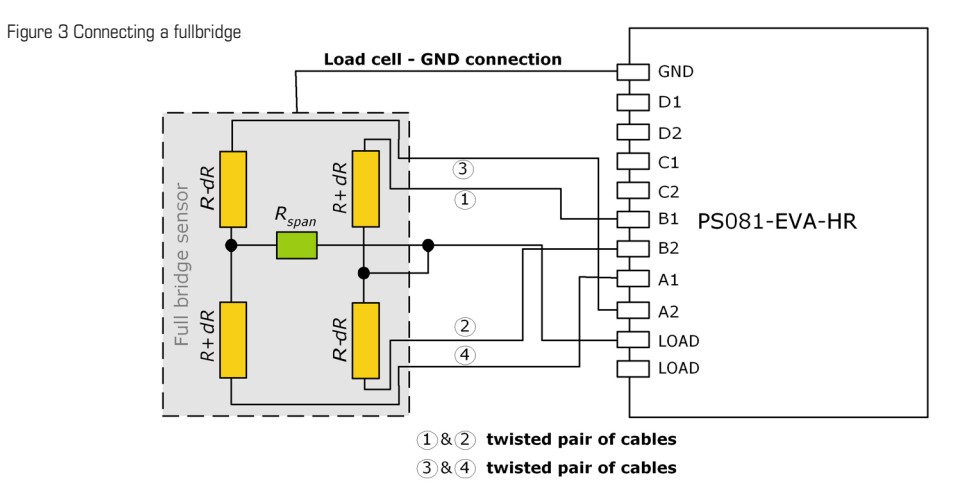

Existing sensors with Wheatstone bridge connection might adopted just by changing the wiring accor-

#### ding to the following picture.

Figure 4 Adaption of Wheatstone wiring to PICOSTRAIN

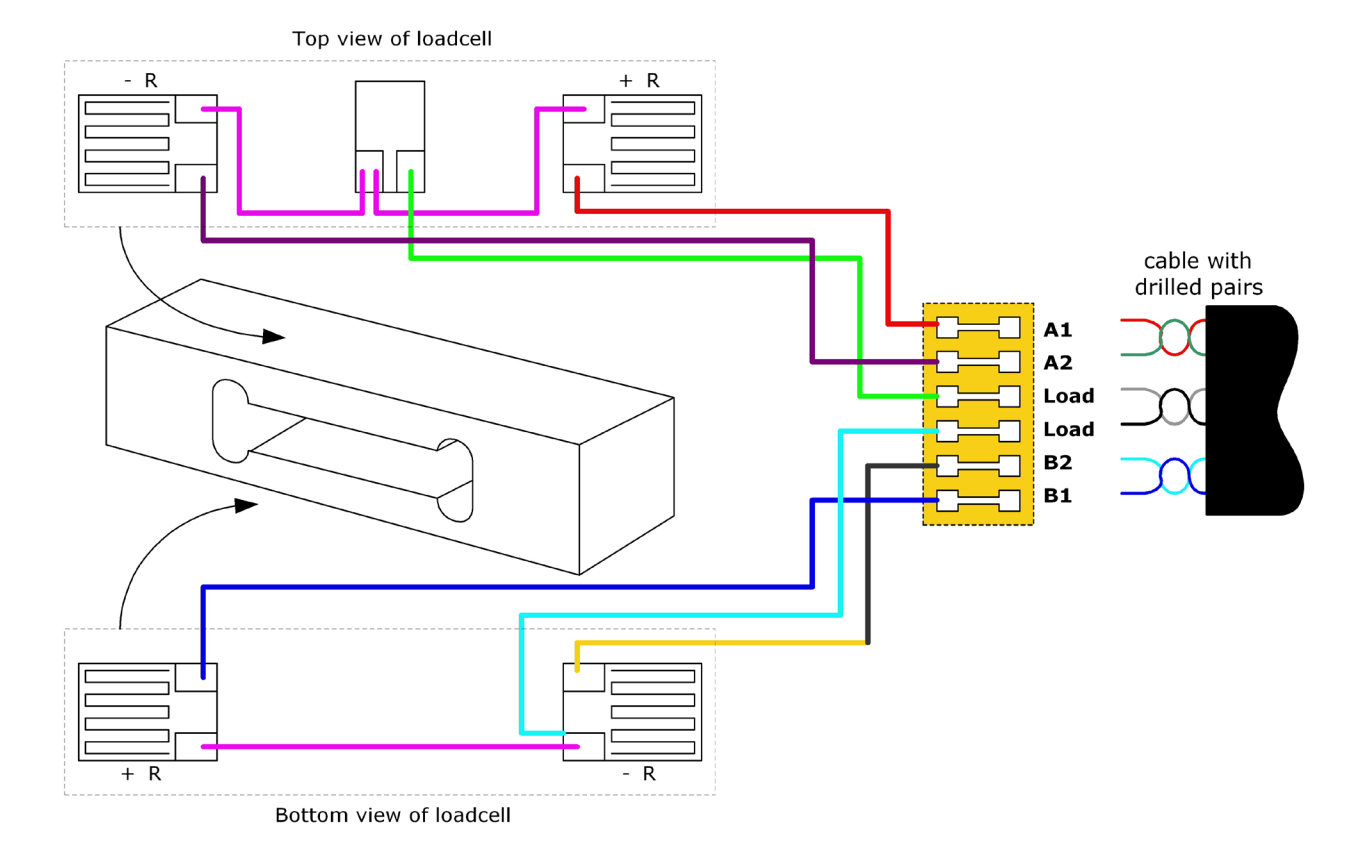

![](_page_11_Picture_1.jpeg)

### **1.1.5 Quattro Mode**

In quattro mode the PSØ81 measures 4 half bridges. The 4 half bridges are measured independently and the gain of each half bridge can be corrected separately. Typical applications are body, baby or platform scales

Figure 5 Connecting four halfbridges or two fullbridges in One sense mode

![](_page_11_Figure_5.jpeg)

#### **1.1.6 Modification for Solar Applications**

In solar applications the reduction of the current consumption has the highest priority. The unique capability of PICOSTRAIN allows to modify a full bridge load cell in a way that it becomes a half bridge with twice the resistance. So with 1 kOhm strain gauges the load cell shows a total resistance of 2 kOhm. The current into the sensor is reduced by a factor of 2. This option is reasonable in case all the strain gauges are on one side of the load cell.

Figure 6 Using a full bridge as half bridge for current reduction

![](_page_11_Figure_9.jpeg)

![](_page_11_Figure_10.jpeg)

# PICOSTRAIN PICOSTRAIN

### **1.2 STD - Standard Module**

The standard module is designed for applications with high, but not highest resolution. The internal comparator is used. This reduces the base resolution by 0.8 bit compared to the external comparator. The current consumption can be down to 100 µA. The external circuitry is smaller and the PCB is a two layer one compared to four layers for the high resolution module. Figure 7 Standard Module

![](_page_12_Picture_4.jpeg)

In all other respects everything is the same as for the high resolution module (section 2.1).

#### Note:

The standard module is shipped without Cload and RG1,RG2 being assembled. Those have be to added according to the resistance of the load cell.

#### **1.3 WH - Wheatstone Module**

The Wheatstone module offers the possibility to connect existing load cells in Wheatstone configu-

ration without any modification. In general this will end in 0.6 bit less resolution compared to PICOS-

TRAIN wiring. It might be reasonable to use Wheatstone bridges in case of cables longer than 0.5m. Figure 8 Wheatstone Module

![](_page_12_Picture_12.jpeg)

#### Note:

The standard module is shipped without Cload and RG1,RG2 being assembled. Those have be added according to the resistance of the load cell.

![](_page_13_Picture_1.jpeg)

### **1.3.1 Capacitor Selection and Assembly**

The PICOSTRAIN measurement principle is based on measuring the discharge time of a capacitor. For this reason the correct size and material of the capacitors is significant to achieve best measuring results. In general we recommend a discharging time in the range of

#### $\mu = 0.7 * 0.75 * R * C = 80$  to 120  $\mu$ s.

As material we recommend C0G or CFCAP (Multilayer ceramic from Taiyo-Yuden), X7R or Polystyrol. The recommend values are:

 $\text{Rsa} = 350 \text{ Ohm}$   $\rightarrow$  Cload = 220 nF to 300 nF  $\text{Rsa} = 1000 \text{ Ohm} \rightarrow \text{Cload} = 75 \text{ nF to } 120 \text{ nF}$ 

#### **1.3.2 Gain Compensation Resistors**

The two resistors Rtemp and Rref are needed for two reasons:

Correction of the delay time of the comparator

Temperature measurement

The two resistors have to be connected in any case. In case of no temperature measurement both resistors can be of the same type (e.g. carbon resistors).

Temperature measurement is done by measuring the ratio of the discharge times of two resistors, a temperature dependent one and a temperature stable one. The sensitive resistor may be an KTYtype or even cheaper a carbon film resistor. The reference resistor can be a metal film resistor. The resistors should have 34 of the value as the strain gauges. The recommend values are:

 $\text{Rsa} = 350 \text{ Ohm} \rightarrow \text{RG1}$ .RG2 (Rtemp, Rref) = 270 Ohm

 $Rsg = 1000$  Ohm  $\rightarrow$  RG1, RG2 (Rtemp, Rref) = 750 Ohm

#### **1.3.3 Wheatstone Bridge Connection**

Figure 9 Wheatestone Bridge Connection

![](_page_13_Figure_17.jpeg)

![](_page_15_Picture_1.jpeg)

![](_page_15_Picture_12.jpeg)

# **3 Motherboard**

The motherboard connects to the programmer. It serves the various power options. It holds the LCD and solar panel. The ten push buttons can be used in stand alone operation.

Figure 10 PS081-EVA Motherboard

![](_page_16_Picture_5.jpeg)

The jumpers for power select can also be used to measure the current consumption of the system.

![](_page_17_Picture_1.jpeg)

# **3.1 LCD**

The LCD is supplied by ADKOM Elektronik GmbH. Duty ¼, Bias 1/3, Operating voltage 2.5V, Operating temperature 0°C to 50°C.

Figure 11 LCD

![](_page_17_Figure_5.jpeg)

![](_page_17_Picture_75.jpeg)

![](_page_17_Figure_7.jpeg)

### **3.2 External LCD driver**

PSØ81 offers the possibility to control an external LCD driver. Therefore a simplified SPI master mode was implemented, especially adopted to Holtek HT1621 and FM µpd7225 devices. For the SPI interface pins of the LCD driver are used. To have enough driver power up to 6 pins have to be used in parallel.

#### Note:

The three DIP switch select between the on-board LCD and an external driver. The external driver is selected if the switches are on the side of the solder pads for the external connection.

### **3.3 Solar panel**

The solar cell is type SS 5520 from Sinonar for indoor applications.

Specifications:

![](_page_18_Picture_102.jpeg)

#### Note:

In solar mode the system is driven by 3V. As the LCD is a 2.5 V type, the dark segments will be slightly visible. In the real application a 3 V LCD should be used.

### **3.4 Buzzer**

There are solder pads to mount the buzzer which comes with the system. The buzzer is controlled by Mult IO3. It should be mounted only if it is really used. Otherwise, with a wrong configuration, the buzzer may sound all the time.

![](_page_19_Picture_1.jpeg)

![](_page_19_Picture_27.jpeg)

# **4 Load cell**

The evaluation system is shipped with a ready made demonstration scale connected to the high reso-

lution module.

The load cell is model CZL601SE-10kg from Hua Lan Hai.

#### **4.1 Technical Specification**

Table 1 Technical Spelcification

![](_page_20_Picture_185.jpeg)

![](_page_20_Picture_186.jpeg)

### **4.2 Wiring diagram**

Figure 11 Wiring diagram

![](_page_20_Figure_12.jpeg)

1&2 twisted pair of cables 3&4 twisted pair of cables

![](_page_21_Picture_1.jpeg)

![](_page_21_Picture_12.jpeg)

# PICOSTRAIN PICOSTRAIN

# **5 Evaluation Software**

# **5.1 Installing the PSØ81-EVA Software**

The PSØ81-EVA software is running under the following operating systems

- Windows NT
- Windows 2000
- Windows XP
- • Vista
- Windows 7

The following steps have to be executed.

#### Note:

# Please complete these instructions in the order that they appear, to avoid un-necessary complications.

- 1. Install the PS081 Assembler software from PS081-Assembler-Software\Volume1-3-xx\setup.exe
- 2. Run the PS081 Assembler software once (just start it from Programs --> PS081 Assembler --> PS081 Assembler)
- 3. If you use Windows Vista or Windows 7 operating system the VISA runtime engine must be updated. In this case execute visa-runtime\visa410full.exe. For Windows XP this is not necessary. Just continue the installation procedure.
- 4. Insert the programmer (PicoProg) into your PC via USB. You will be asked for a driver.
- 5. Please select the driver from the drivers folder that fits your operating system.
- 6. After installing PicoProg properly the assembler software can be used already. (You can test to find the programmer on the 'Download' page and press 'Get Device Info')
- 7. Install the evaluation software now from PS081-Evaluation-Software folder that fits your operating system.
- 8. After installation you can use the software directly without any further steps.
- 9. Execute the program by selecting Programs --> PS081\_USB\_Vxx --> PS081\_USB\_vXX
- -------------------- You are ready to use the evaluation-kit from now on --------------------------

During each step please follow the instructions on the screen to install the software.

Optionally you can see a video-tutorial about the PS08 Assembler Software by executing the file: ASM-Screencast.exe in PS08-Assembler-Introduction\Flash folder.

Annotation: You don't need to install the visa-runtime engine manually nor the Win2k-driver unless not advised different from acam support team. They are normally automatically installed by following the above described procedure.

![](_page_23_Picture_0.jpeg)

### **5.2 Running the Evaluation Software**

The software comes up with the following window:

#### **5.2.1 Setup Page**

Figure 12 Main Window of the Software

![](_page_23_Figure_6.jpeg)

![](_page_23_Picture_135.jpeg)

#### Note:

It is recommended to start the PSØ81 evaluation by using the Ready-to-use configurations. After loading a configuration please press 'Power Reset'  $\rightarrow$  'Download Configuration'  $\rightarrow$  'Init Reset' Afterwards switch to the 'Measurement' tab and press  $\rightarrow$  'Start Measurement'

#### **5.2.2 Measurement Page**

Figure 13 Measurement Sheet

![](_page_24_Picture_74.jpeg)

![](_page_24_Picture_75.jpeg)

![](_page_25_Picture_1.jpeg)

#### **5.2.3 Quattro Page**

Figure 14 Quattro Sheet

![](_page_25_Figure_4.jpeg)

Graphical display of the four independent half-bridge results and the summarized result (center). This display is helpful when testing the behavior of quattro scales under off-center load conditions.

### **5.2.4 Graphic Page**

Figure 15 Graphic Sheet

![](_page_26_Figure_4.jpeg)

Graphical display of the results. The summary result HB0 as well as the separate half bridge results can be displayed.

Pressing the  $\rightarrow$  'Save data to file' button stores the data in a text file. The size is limited to 32k values. For longterm drift investigations it is possible to store not each value. The number between values to be stored can be set.

![](_page_27_Picture_1.jpeg)

#### **5.2.5 Front End Page**

Figure 16 Front End Sheet

![](_page_27_Picture_100.jpeg)

![](_page_27_Picture_101.jpeg)

Enable Wheatstone  $=$  en\_wheatstone: Selects Wheatstone mode Measurement range  $=$  messb2: Standard is measurement range 2. Option to select range 1.

 $4$  MHz oscillator control  $=$  sel\_start\_osz: Sets the switch on control for the 4 MHz oscillator

# **5.2.6 ALU Page**

Fiigure 17 ALU Sheet

![](_page_28_Picture_31.jpeg)

Settings for gain and offset correction.

Setting the 4 independent multiplication factors for the 4 half bridge results.

![](_page_29_Picture_1.jpeg)

# **5.2.7 Expert Page**

Figure 18 Expert Sheet

![](_page_29_Figure_4.jpeg)

#### Note:

This page refers to expert setting only. Please change settings only after getting an introduction by an acam engineer.

# **5.2.8 LCD Page**

Figure 19 LCD Sheet

![](_page_30_Picture_44.jpeg)

Selects the LCD duty cycle, LCD voltage (also direct drive), relevant resistor values , switching frequency and fast load periods for the LCD driver.

lcd\_pos allows to adopt the LCD driver to user defined LCD's. For details please see section 8.6 of the PSØ81 datasheet.

lcd\_segment allows to set the segments to be displayed when pressing 'Load new LCD'.

Setting 'LCD in standby' switches of the display.

![](_page_31_Picture_1.jpeg)

![](_page_31_Picture_55.jpeg)

# **6 Assembler Software**

Features:

Table 2 Features

![](_page_32_Picture_140.jpeg)

![](_page_32_Picture_141.jpeg)

#### **6.1 Installing the Assembler Software**

Insert the CD-ROM. To install the program, run setup.exe from the PS081-Assembler-Software folder that fits to your operating system. Restart the computer if required. After the installation you will find in the START menu an item "PSØ81 Assembler". Run this to start the assembler program.

![](_page_33_Picture_1.jpeg)

### **6.2 Running the Assembler**

In the START menu there is an item "PSØ81 Assembler". Run this to start the assembler program.

#### **6.2.1 Online Help**

The following sections give just a short description of the assembler program. For a detailed description of the assembler software please use the online help of the program. The online help can be opened from the Menu or by pressing the F1 button.

Figure 20 Help Menue

![](_page_33_Picture_7.jpeg)

The following help window opens up:

Figure 21 Help Window

![](_page_33_Picture_72.jpeg)

### **6.2.2 Assembler Page**

Figure 22 Assembler Page

![](_page_34_Picture_62.jpeg)

The assembler tab page consists mainly of a source code window, a status message window and buttons to operate the assembler. By clicking the green link labeled 'Opcode-Help (F2)'an integrated online help pops up which provides detailed information about the available opcodes.

The controls in detail:

Source code window: This window is the source code editor for the assembler listings (\*.asm files). The source files can be fully edited there. Additional features are line numbering, syntax highlighting and integrated comment handling. Standard editor tasks like cut, copy & paste or find & replace, etc. can be performed. You can modify the settings for the editor via the tool settings dialog.

![](_page_35_Picture_1.jpeg)

Assembler buttons: The assembler related buttons are: Compile, Build, Run and Includes. While clicking to the Includes-button leads you directly to the include tab, the other three buttons operate the assembler itself. As the assembler operates as a 2-path assembler - which means that in a first step the source file is assembled to intermediate code and in a second step from intermediate code to a downloadable hex code - there are several possibilities to perform this steps.

> With *Compile* you execute the 1st path assembler (intermediate code is generated). With *Build* you execute the 2nd path assembler (the final hexfile is generated). Pressing the *RUN* button combines the two steps mentioned above. If the assembly run was successful a message is displayed accordingly. If the compiling fails, an error message occurs.

- Status message window: In this window there are the output messages of the assembler displayed. In case the assembly process was successful, a corresponding message appears. If an error occurs while assembling, an error message appears together with an exit code.
- Opcode-Help: Between the source code window and the status message window there can be found a green link labeled 'Opcode-Help (F2)'. By clicking this link another window pops up. The window contains the opcode online help. Every available opcode is explained there very detailed. The additional windows is based on the integrated Microsoft Windows ® Help system and can be operated separately. (Windows is a trademark of Microsoft Corporation)

Running the assembler in order to compile your source file is the first step when using the PSØ81 Assembler Software. Further steps like downloading the hexfile or using the debugger are based on a successful assembler run. In case there occur any errors please correct your source code and run the assembler again.

A getting started example can be loaded via the help menu or by pressing F9. An integrated 'Search Examples' module provides loads of examples related to the assembler structure itself as well as specific applications like programming weighing scales, accessing the RAM or displaying something on the LCD. The Search-Examples dialog box can be accessed via the help menu or by pressing F4.

# PICOSTRAIN PICOSTRAIN

#### **6.2.3 Include Page**

Figure 23 Include Page

![](_page_36_Picture_75.jpeg)

The includes tab consists mainly of one or more source code windows and several buttons to handle the include files. Generally the opened include files are considered when an assembler run is initiated. There can be up to 5 include files handled on the includes tab.

The controls in detail:

Source The source code window allows the user to display and edit up to 5 include files (\*.h files).

code win-The files can manually be opened, saved and closed. The properties of the editor are the

dow: same as on the assembler tab page. That means, features like line numbering, syntax highlighting and comment handling are also included here. Settings for the editor can be modified using the tool settings dialog box.

In order to include the files in your assembler listing, a special directive is needed:

#include "config.h" <-- where config.h is opened on the includes tab

![](_page_37_Picture_1.jpeg)

Include buttons: There are several buttons on this tab page: +/- Include, Save All Files, Close All Files and Assembler. Except the button Assembler - which is used to switch to the assembler tab page - all the other buttons are used to handle the include files. +/- Include: administrate the number of active tabs via this two buttons. You can add another window by pressing '+' and close a tab by pressing '-'. You can have 5 tabs as a maximum to be active. Save All Files / Close All Files: save resp. close all files which are currently opened on a

tab. The basic idea of this include tab is to provide more modularity and flexibility within your coding. That

means, instead of packing all needed source code to a single assembler listing (\*.asm files) you can roll out some pieces of code to other files (the include files, also called header files with extension \*.h). The advantage of this method is, that the readability of your code will be improved and that once written parts of code can be reused (e.g. configuration information).

To include parts of code by using a include file there are two steps needed.

Step 1: open the include file on the includes tab (e.g. config.h).

Step 2: declare the inclusion in your assembler listing in the way: #include "config.h"

Of course the includes tab only offers the possibility to realize your coding in the described way. The alternative that you are just using single assembler files without using include files does exist furthermore.

#### **6.2.4 Debug Page**

Figure 24 Debug Sheet

![](_page_38_Figure_4.jpeg)

This tab provides a powerful debug interface. On this page you can debug the programs you wrote and make the processing of the code transparent. There are many data additionally available, e.g. status of the flags, content of the accumulator registers x,y,z or the content of the RAM. It is even possible to emulate the I/O-buttons including the reset button. An active debugging process is indicated by a LED. There are several debug-modes available.

The controls in detail:

![](_page_38_Picture_128.jpeg)

![](_page_39_Picture_1.jpeg)

![](_page_39_Picture_139.jpeg)

The debugger tab page gives you the possibility to run your program step by step or only parts of it and a lot more. Additional information is obtained which is normally not obvious. You can even combine several debug modes at runtime.

Please run the assembler on your listing first and make sure the file is processed successfully. Download the hexfile then and switch then to the debugger tab. You should be able to debug the file now.

#### **6.2.5 Download Page**

Figure 25 Download Sheet

![](_page_40_Figure_4.jpeg)

The download tab provides an interface to program the PSØ81 with the compiled hex code. For this purpose the hex-file is displayed and several buttons are provided to handle the download. A big message window shows the status of the connection and the programming. Furthermore a LED indicates success or failure of the download.

The controls in detail:

Hex code Window: The previously compiled hex-file is displayed in this window. Furthermore the path to the file is displayed above the window in order to have the possibility to check if it is the proper file.

![](_page_41_Picture_1.jpeg)

![](_page_41_Picture_116.jpeg)

### Note:

Please consider, that downloading the hex code to the EEPROM is a required step to perform before you can use the debugger.

### **6.2.6 Assembler Settings**

Different settings for the assembler and the editor can be done by selectig the item "Settings" in the "Tools" menue. Then a screen appears thet show the following sheets:

Figure 26 Settings Sheet

![](_page_42_Picture_37.jpeg)

#### Figure 27 Editor Sheet

![](_page_42_Picture_38.jpeg)

![](_page_43_Picture_1.jpeg)

![](_page_43_Picture_29.jpeg)

# **7 Miscellaneous**

# **7.1 Literature Guide**

### **Datasheets**

![](_page_44_Picture_163.jpeg)

### **White Papers**

![](_page_44_Picture_164.jpeg)

#### **Application Notes**

![](_page_44_Picture_165.jpeg)

All available documents can be downloaded from the acam website at:

http://www.acam.de/download-section/picostrain

![](_page_45_Picture_1.jpeg)

### **7.2 Contacts / Distributors**

![](_page_45_Picture_322.jpeg)

![](_page_46_Picture_324.jpeg)

#### **American Distributors**

![](_page_46_Picture_325.jpeg)

### **Asian Distributors**

![](_page_46_Picture_326.jpeg)

![](_page_47_Picture_1.jpeg)

![](_page_47_Picture_12.jpeg)

# **8 Appendix**

**8.1 Schematic Diagrams**

# **8.1.1 PSØ81-EVA-MB main board**

![](_page_48_Figure_5.jpeg)

![](_page_49_Picture_1.jpeg)

![](_page_49_Figure_2.jpeg)

![](_page_50_Figure_2.jpeg)

# **8.1.2 PSØ81-EVA-HR high resolution module**

![](_page_51_Picture_1.jpeg)

![](_page_51_Figure_2.jpeg)

#### **8.1.3 PSØ81-EVA-STD standard module**

![](_page_52_Figure_2.jpeg)

#### **8.1.4 PSØ81-EVA-WH Wheatstone module**

![](_page_53_Picture_1.jpeg)

#### **8.2 Layout PSØ81-EVA-HR**

![](_page_53_Picture_4.jpeg)

Layer 3 Layer 4

![](_page_53_Figure_6.jpeg)

Layer 5

![](_page_53_Figure_8.jpeg)

Layer 1 Layer 2

![](_page_53_Figure_10.jpeg)

![](_page_53_Figure_12.jpeg)

#### **8.3 Layout PSØ81-EVA-STD**

![](_page_54_Picture_4.jpeg)

Layer 3

![](_page_54_Figure_6.jpeg)

#### **8.4 7.4 Layout PSØ81-EVA-WH**

![](_page_54_Picture_9.jpeg)

Layer 1 Layer 2

![](_page_54_Picture_11.jpeg)

Layer 1 Layer 2

![](_page_54_Figure_13.jpeg)

![](_page_55_Picture_1.jpeg)

#### Layer 3 Layer 4

![](_page_55_Figure_3.jpeg)

Layer 5

![](_page_55_Figure_5.jpeg)

![](_page_55_Figure_7.jpeg)

# **Last Changes:**

- 01.08.09 First edition
- 15.12.09 Correct description of software installation in chapter 5

![](_page_57_Picture_1.jpeg)

# **PICOSTRAIN**

![](_page_58_Figure_1.jpeg)

acam-messelectronic gmbh Friedrich-List-Strasse 4 , 76297 Stutensee-Blankenloch Germany / Allemagne ph. +49 7244 7419 - 0 fax +49 7244 7419 - 29 e-mail: support@acam.de www.acam.de

# **X-ON Electronics**

Largest Supplier of Electrical and Electronic Components

*Click to view similar products for* [Interface Development Tools](https://www.x-on.com.au/category/embedded-solutions/engineering-tools/analog-digital-ic-development-tools/interface-development-tools) *category:*

*Click to view products by* [ScioSense](https://www.x-on.com.au/manufacturer/sciosense) *manufacturer:* 

Other Similar products are found below :

[ADP5585CP-EVALZ](https://www.x-on.com.au/mpn/analogdevices/adp5585cpevalz) [CHA2066-99F](https://www.x-on.com.au/mpn/unitedmonolithicsemiconductors/cha206699f) [AS8650-DB](https://www.x-on.com.au/mpn/ams/as8650db) [416100120-3](https://www.x-on.com.au/mpn/digitalview/4161001203) [XR18910ILEVB](https://www.x-on.com.au/mpn/maxlinear/xr18910ilevb) [XR21B1421IL28-0A-EVB](https://www.x-on.com.au/mpn/maxlinear/xr21b1421il280aevb) [EVAL-ADM2491EEBZ](https://www.x-on.com.au/mpn/analogdevices/evaladm2491eebz) [MAXREFDES23DB#](https://www.x-on.com.au/mpn/maxim/maxrefdes23db) [MAX13235EEVKIT](https://www.x-on.com.au/mpn/maxim/max13235eevkit) [DFR0257](https://www.x-on.com.au/mpn/dfrobot/dfr0257) [XR22404CG28EVB](https://www.x-on.com.au/mpn/maxlinear/xr22404cg28evb) [ZLR964122L](https://www.x-on.com.au/mpn/microsemi/zlr964122l) [ZLR88822L](https://www.x-on.com.au/mpn/microsemi/zlr88822l) [DC327A](https://www.x-on.com.au/mpn/analogdevices/dc327a) [PIM511](https://www.x-on.com.au/mpn/pimoroni/pim511) [PIM536](https://www.x-on.com.au/mpn/pimoroni/pim536) [PIM517](https://www.x-on.com.au/mpn/pimoroni/pim517) [DEV-17512](https://www.x-on.com.au/mpn/sparkfun/dev17512) [STR-FUSB3307MPX-PPS-GEVK](https://www.x-on.com.au/mpn/onsemiconductor/strfusb3307mpxppsgevk) [ZSSC3240KIT](https://www.x-on.com.au/mpn/renesas/zssc3240kit) [P0551](https://www.x-on.com.au/mpn/terasictechnologies/p0551) [MAX9121EVKIT](https://www.x-on.com.au/mpn/maxim/max9121evkit) [PIM532](https://www.x-on.com.au/mpn/pimoroni/pim532) [ZSC31010KITV2P1](https://www.x-on.com.au/mpn/renesas/zsc31010kitv2p1) [MIKROE-2335](https://www.x-on.com.au/mpn/mikroelektronika/mikroe2335) [XR20M1172G28-0B-EB](https://www.x-on.com.au/mpn/maxlinear/xr20m1172g280beb) [1764](https://www.x-on.com.au/mpn/adafruit/1764) [1833](https://www.x-on.com.au/mpn/adafruit/1833) [1862](https://www.x-on.com.au/mpn/adafruit/1862) [EVB-USB82514](https://www.x-on.com.au/mpn/microchip/evbusb82514) [ATA6628-EK](https://www.x-on.com.au/mpn/microchip/ata6628ek) [EVAL-CN0313-SDPZ](https://www.x-on.com.au/mpn/analogdevices/evalcn0313sdpz) [2264](https://www.x-on.com.au/mpn/adafruit/2264) [MCP23X17EV](https://www.x-on.com.au/mpn/microchip/mcp23x17ev) [PS081-EVA-HR](https://www.x-on.com.au/mpn/sciosense/ps081evahrmodule) [MODULE](https://www.x-on.com.au/mpn/sciosense/ps081evahrmodule) [237](https://www.x-on.com.au/mpn/adafruit/237) [SMA2RJ45EVK/NOPB](https://www.x-on.com.au/mpn/texasinstruments/sma2rj45evknopb) [FR12-0002](https://www.x-on.com.au/mpn/skyworks/fr120002) [MAFR-000455-001](https://www.x-on.com.au/mpn/macom/mafr000455001) [BOB-13263](https://www.x-on.com.au/mpn/sparkfun/bob13263) [CPC5622-EVAL-600R](https://www.x-on.com.au/mpn/ixys/cpc5622eval600r) [SKYFR-000743](https://www.x-on.com.au/mpn/skyworks/skyfr000743) [SKYFR-](https://www.x-on.com.au/mpn/skyworks/skyfr000827)[000827](https://www.x-on.com.au/mpn/skyworks/skyfr000827) [SKYFR-000982](https://www.x-on.com.au/mpn/skyworks/skyfr000982) [MIKROE-2750](https://www.x-on.com.au/mpn/mikroelektronika/mikroe2750) [292](https://www.x-on.com.au/mpn/adafruit/292) [DFR0065](https://www.x-on.com.au/mpn/dfrobot/dfr0065) [DFR0077](https://www.x-on.com.au/mpn/dfrobot/dfr0077) [TEL0010](https://www.x-on.com.au/mpn/dfrobot/tel0010) [TEL0038](https://www.x-on.com.au/mpn/dfrobot/tel0038)